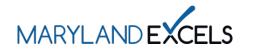

Maryland EXCELS programs upload a certificate or letter of accreditation award to receive credit for requirements already demonstrated to Maryland Accreditation and/or a Maryland State Department of Education (MSDE) recognized accrediting organization.

**Uploading Accreditation Certificates** 

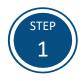

Access the Maryland EXCELS system at excels.marylandexcels.org and log in using the email address and password created during account setup.

If you have misplaced or forgotten your password, select Update/forgot my password.

| MARYLANDEXCELS                                                                                                    | MARYLAND<br>ACCREDITATION |  |
|----------------------------------------------------------------------------------------------------|---------------------------|--|
| Welcome to Maryland EXCELS / Maryland Accreditation<br>Select to determine if your program is eligible to participate. |                           |  |
| Existing User Login                                                                                                    | Create User Account       |  |
| Username (Email Address)                                                                                               | Log in with social media  |  |
| Password                                                                                                    | f Connect with Facebook   |  |
| Log in                                                                                                    | G+ Connect with Google    |  |
| Update/forgot my password Need Help?                                                                                   |                           |  |

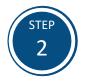

Select Work on My Maryland EXCELS Rating.

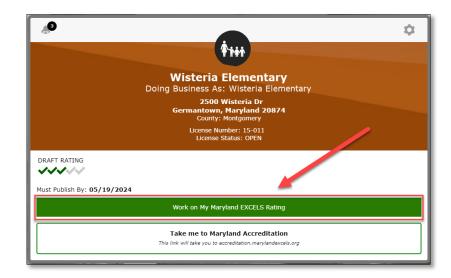

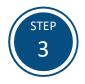

Select Accreditation and Rating Scales (AVR) from Content Areas, then select AVR 1: Accreditation.

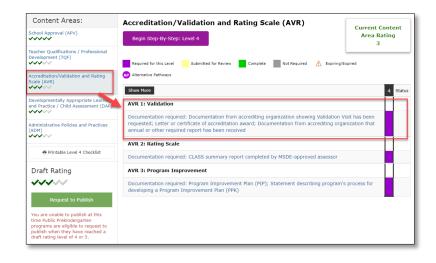

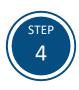

Select Add a New File, then select Add file.

**Note:** A photograph of your current certificate or letter of accreditation award is acceptable as long as all required information (accrediting organization, program name, and expiration date) is legible.

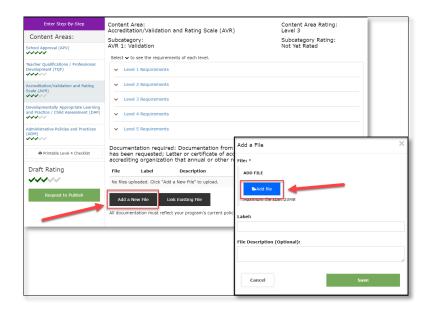

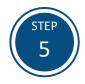

Locate your certificate or letter of accreditation award on your computer. Highlight the file, then select **Open**.

**Tip**: Save your documentation in a digital format where it is easily accessible and identifiable.

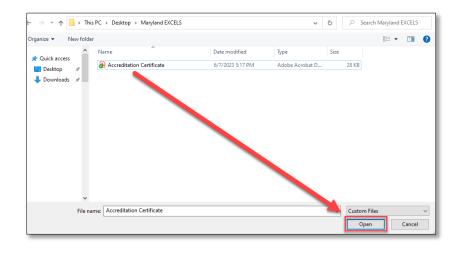

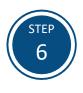

Select Save.

| Add a File                                                              | ×   |
|-------------------------------------------------------------------------|-----|
| File: *                                                                 |     |
| ADD FILE                                                                |     |
| ►Add file                                                               |     |
| Maximum file size: 20MB<br>Selected File: Accreditation Certificate.pdf |     |
| Label:                                                                  |     |
|                                                                         |     |
| File Description (Optional):                                            |     |
|                                                                         | _/_ |
| Cancel Save                                                             | a   |
|                                                                         |     |

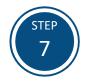

When you see your file listed, select **Submit for review**. This will alert your Program Coordinator that the documentation is ready for review.

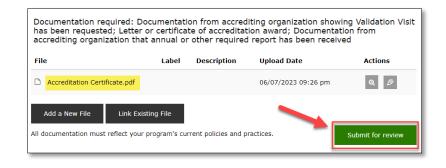

If you have questions about this process or issues related to uploading your certificate or letter of accreditation award, please email <u>info@marylandexcels.org</u> or, for 24/7 technology support, please call 443-872-9250.